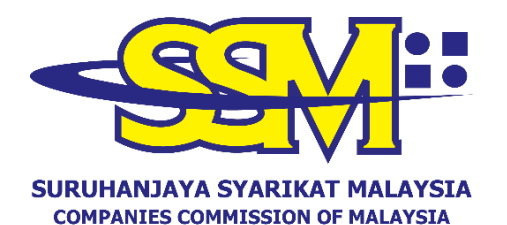

(Agensi di bawah KPDNHEP)

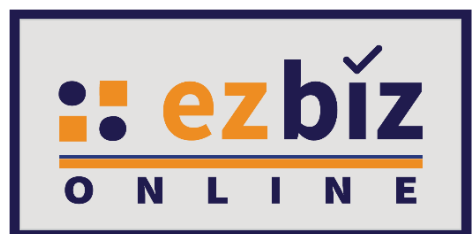

# **TATACARA MENDAFTAR AKAUN PENGGUNA EZBIZ**

**Versi 2.0**

**4 Mac 2022**

## **PERMOHONAN MENDAFTARKAN AKAUN PENGGUNA EZBIZ**

#### **A. DAFTAR SEBAGAI PENGGUNA PORTAL EZBIZ** [\(ezbiz.ssm.com.my\)](https://ezbiz.ssm.com.my/)

1. a) Tekan **"Sign Up"**.

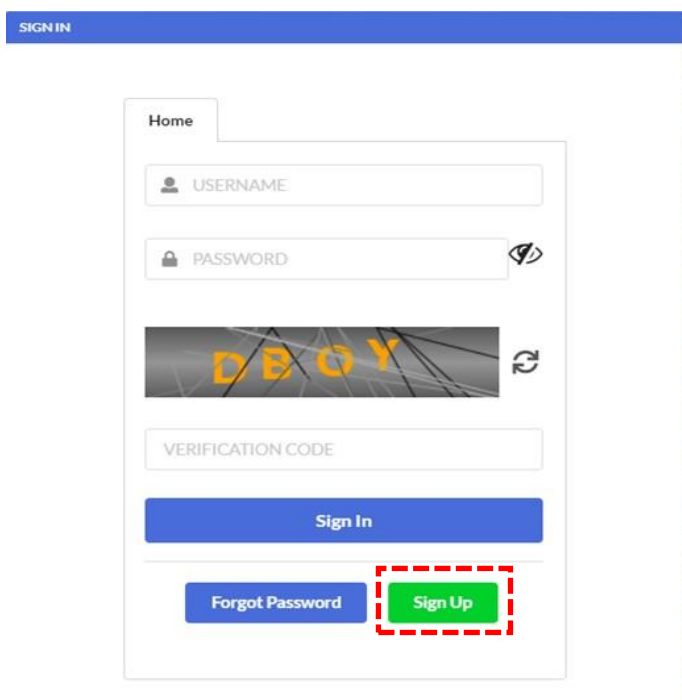

2. a) Isikan semua maklumat yang bertanda (**\***). b) Selepas selesai, tekan **"Register".**

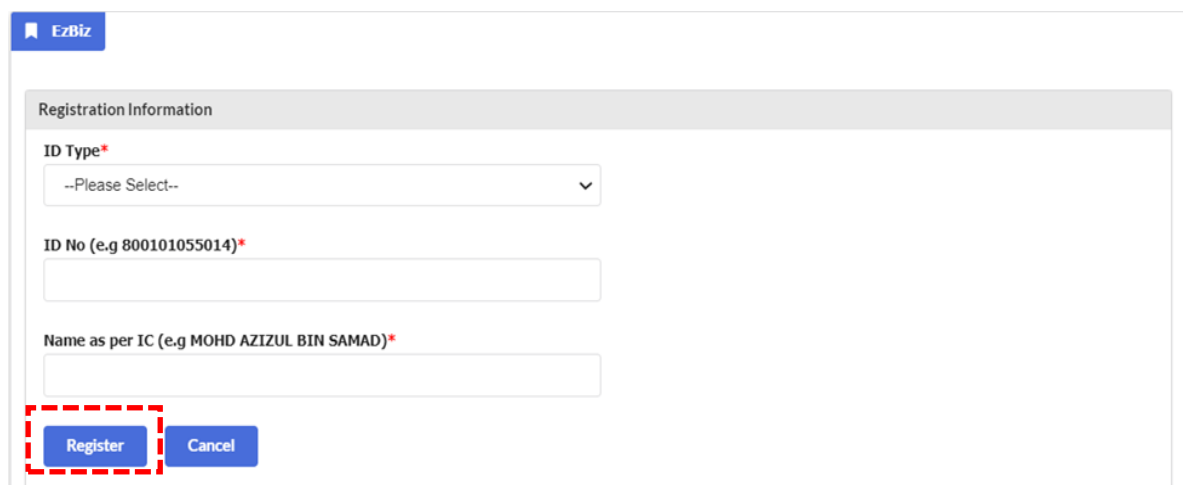

# 3. a) Isikan semua maklumat yang bertanda (**\***).

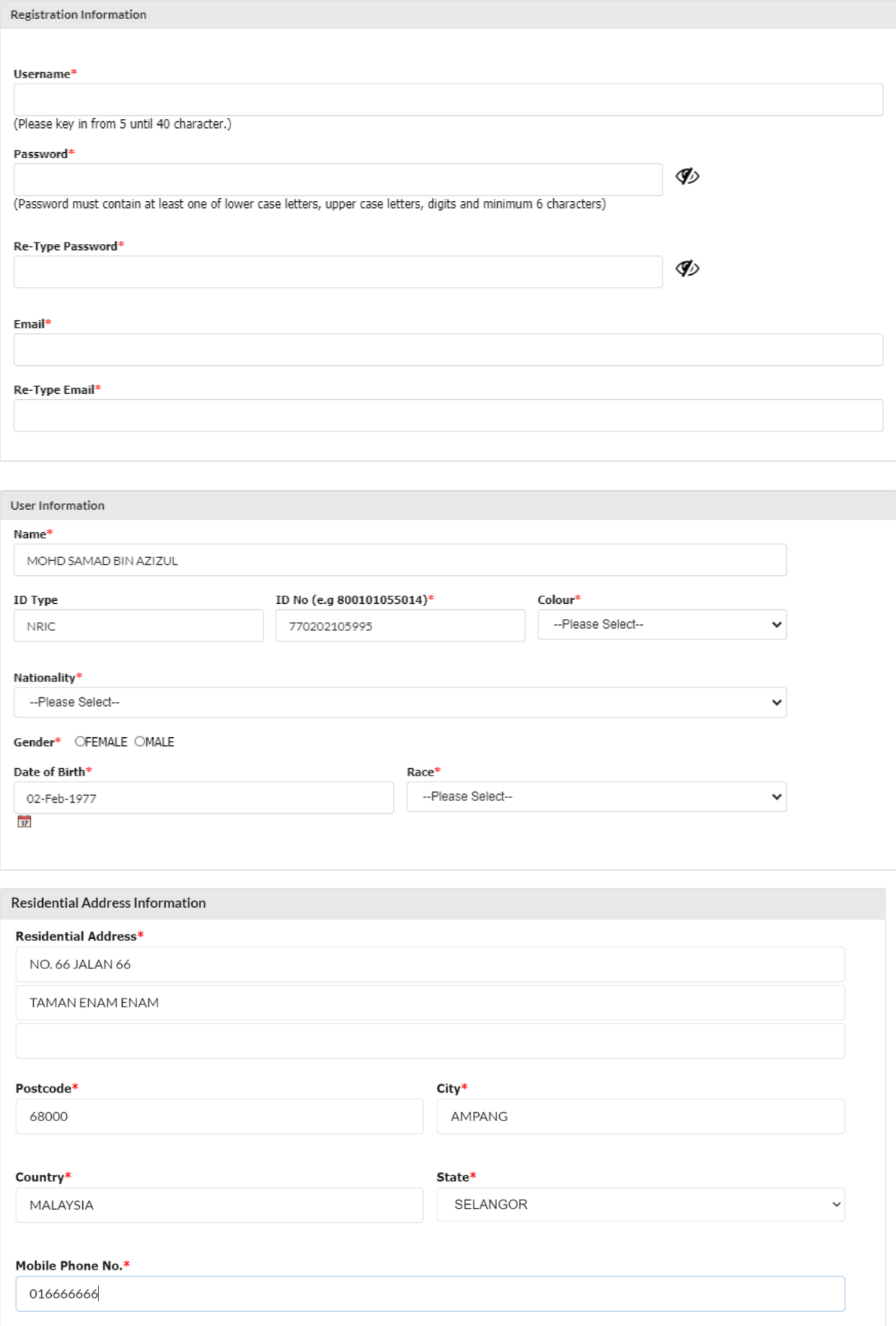

Declaration: have read and understood the **Protocol on E-Lodgement** and agree to the **Terms and Conditions** of the system.

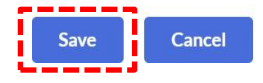

- $b)$ Tanda √ di bahagian "Declaration"
- Selepas selesai, tekan "Save".  $\mathsf{C}$ )

 $\mathbf 4$ . Pengguna akan menerima notifikasi emel untuk pengaktifan akaun pengguna Ezbiz.

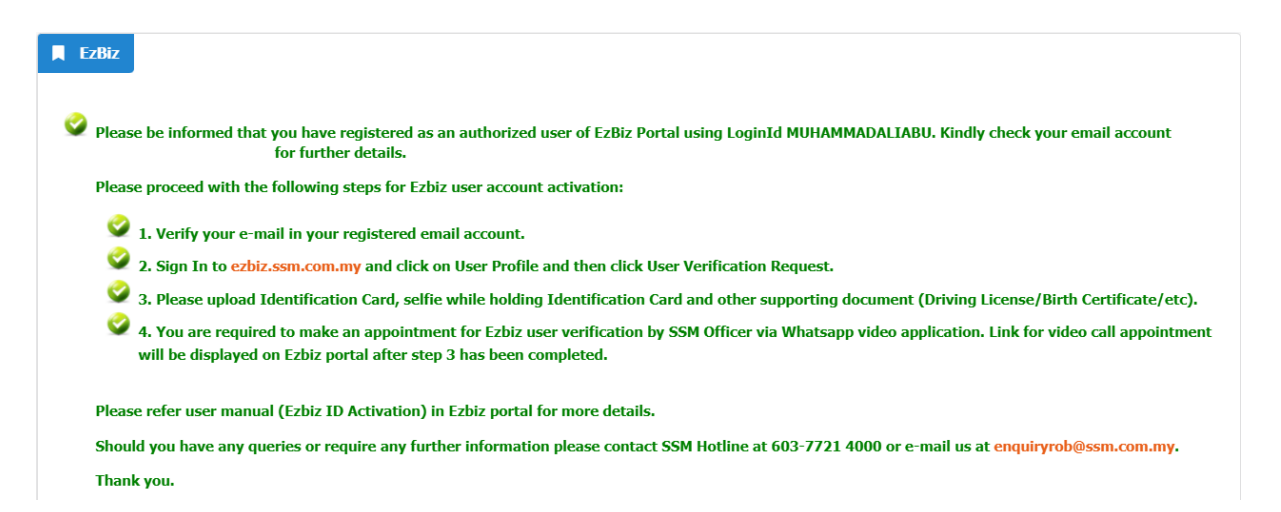

#### 5. Pengguna perlu mengesahkan emel terlebih dahulu dengan klik CLICK HERE TO VERIFY EMAIL di emel yang berdaftar di Portal Ezbiz Online sebelum Sign In di portal Ezbiz

Tuan/Puan MUHAMMAD ALI ABU BIN BAKAR,

Untuk makluman, anda telah berdaftar sebagai pengguna portal Ezbiz dengan Login ID MUHAMMADALIABU dan nombor rujukan EZ02202203010001.

Sila ikuti langkah seperti berikut bagi pengaktifan Akaun Pengguna Ezbiz:

- 1. Sila sahkan e-mel anda dengan klik pautan CLICK HERE TO VERIFY EMAIL.
- 2. Seterusnya, sila daftar masuk di ezbiz.ssm.com.my dan klik pada User Profile dan kemudian klik User Verification Request.
- 3. Mohon untuk melampirkan Kad Pengenalan, selfie sambil memegang Kad Pengenalan dan dokumen sokongan yang lain (Lesen Memandu/Surat Beranak/dsb nya).
- 4. Sila buat janji temu bagi pengesahan akaun pengguna Ezbiz oleh Pegawai SSM melalui aplikasi WhatsApp video. Pautan janji temu akan dipaparkan di portal Ezbiz selepas langkah 3 dilakukan.

Sila rujuk manual pengguna (Ezbiz ID Activation) dalam portal Ezbiz untuk butiran lanjut.

Sebarang pertanyaan atau maklumat lanjut boleh hubungi SSM Hotline di talian 603-7721 4000 atau e-mel ke enquiryrob@ssm.com.my.

Terima kasih

Please be informed that you have registered as an authorized user of EzBiz Portal using Login ID MUHAMMADALIABU with reference number EZ02202203010001.

Please proceed with the following steps for Ezbiz user account activation

- 1. Please verify your e-mail by clicking the link CLICK HERE TO VERIFY EMAIL
- Then, sign in to ezbiz.ssm.com.my and click on User Profile and then click User Verification Request.
- 3. Please upload Identification Card, selfie while holding Identification Card and other supporting document (Driving License/Birth Certificate/etc).
- You are required to make an appointment for Ezbiz user verification by SSM Officer via Whatsapp video application. Link for video call appointment will be displayed on Ezbiz portal after step 3 has been completed.

Please refer user manual (Ezbiz ID Activation) in Ezbiz portal for more details.

Should you have any queries or require any further information please contact SSM Hotline at 603-7721 4000 or email us at enquiryrob@ssm.com.my.

Thank you

[THIS IS AN AUTOMATED MESSAGE - PLEASE DO NOT REPLY DIRECTLY TO THIS EMAIL] Yours sincerely, Admin

#### **B. PERMOHONAN PENGAKTIFAN AKAUN PENGGUNA EZBIZ**

- 1. Sign in semula portal [ezbiz.ssm.com.my](https://ezbiz.ssm.com.my/)
	- (a) Masukkan **"USERNAME"**
	- (b) Masukkan **"PASSWORD"** boleh klik ikon mata jika ingin lihat kata laluan yang telah ditaip.
	- (c) Masukkan **"VERIFICATION CODE"** dan,
	- (d) Klik **"Sign In"**

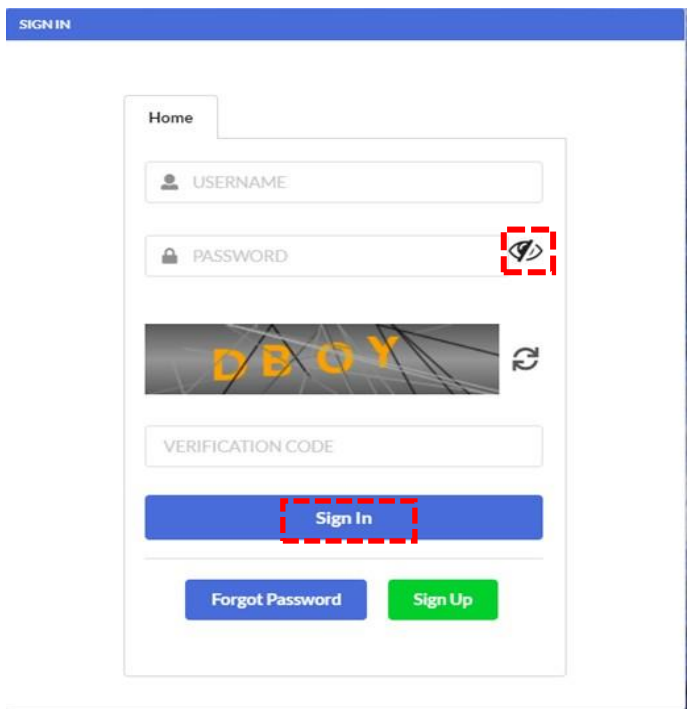

#### *2.* Klik *user profile dan pilih user verification request*

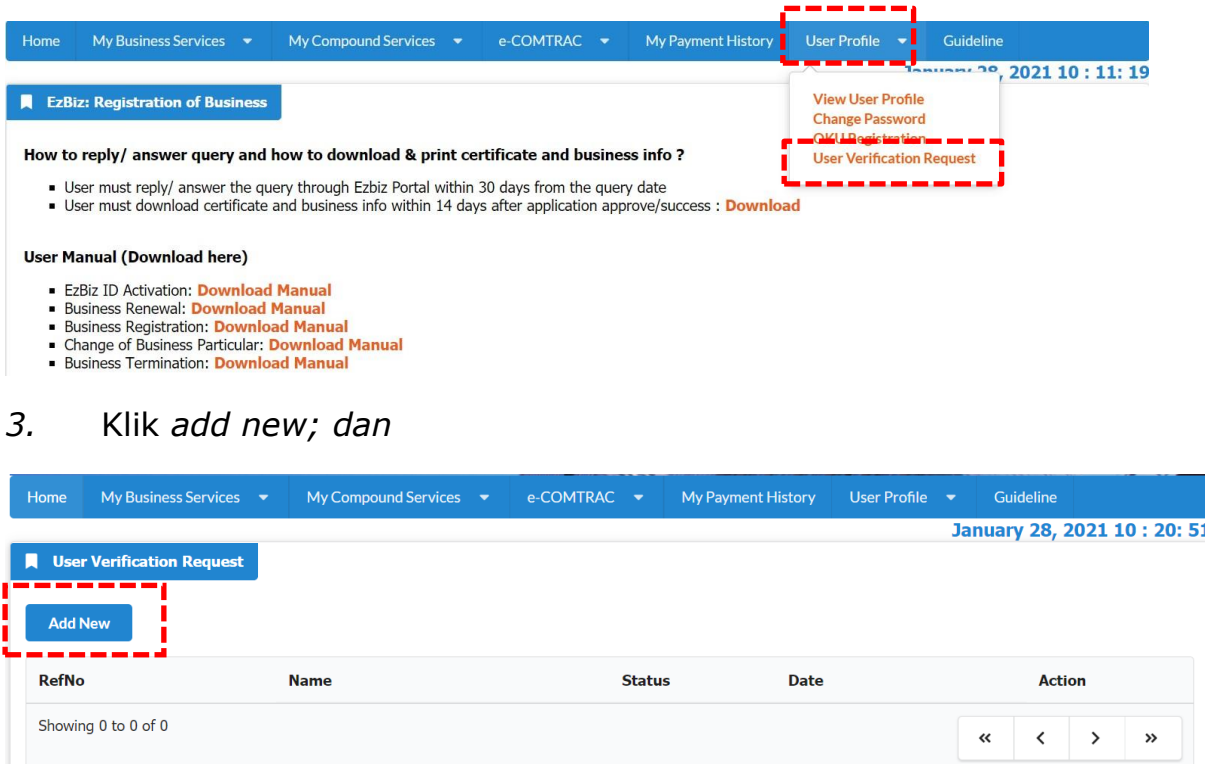

- *4.* Lampirkan dokumen wajib seperti berikut; dan klik *submit*
	- a) Salinan Kad Pengenalan depan dan belakang atau dokumen pengenalan sementara yang belum tamat tempoh (jika tiada kad pengenalan) di ruangan *upload Mykad/MyPR;* (saiz dokumen tidak melebihi 3mb, JPEG,PDF);
	- b) Gambar yang jelas dengan pemohon memegang kad pengenalan di paras leher di ruangan *Upload Selfie;* (saiz dokumen tidak melebihi 3mb, JPEG,PDF); dan

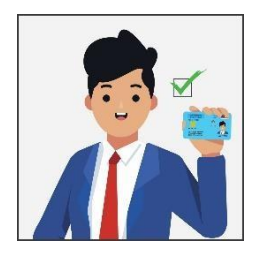

c) Kemukakan salah satu dokumen rasmi seperti lesen memandu / Passport / Sijil lahir / bil. utiliti atau dokumen rasmi atas nama sendiri di ruangan *Supporting Document.* (saiz dokumen tidak melebihi 3mb, JPEG,PDF).

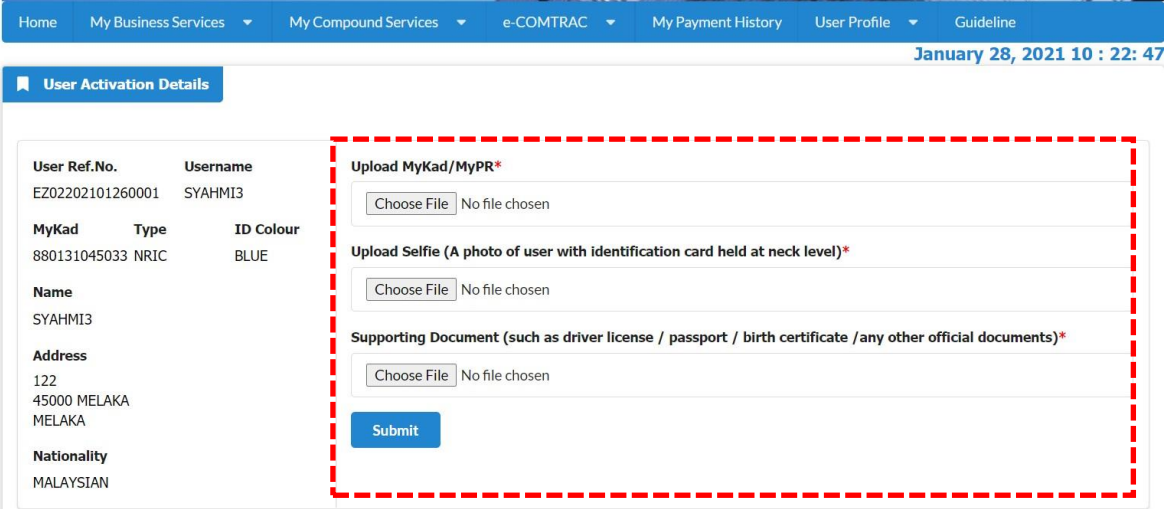

*5.* Klik *submit*

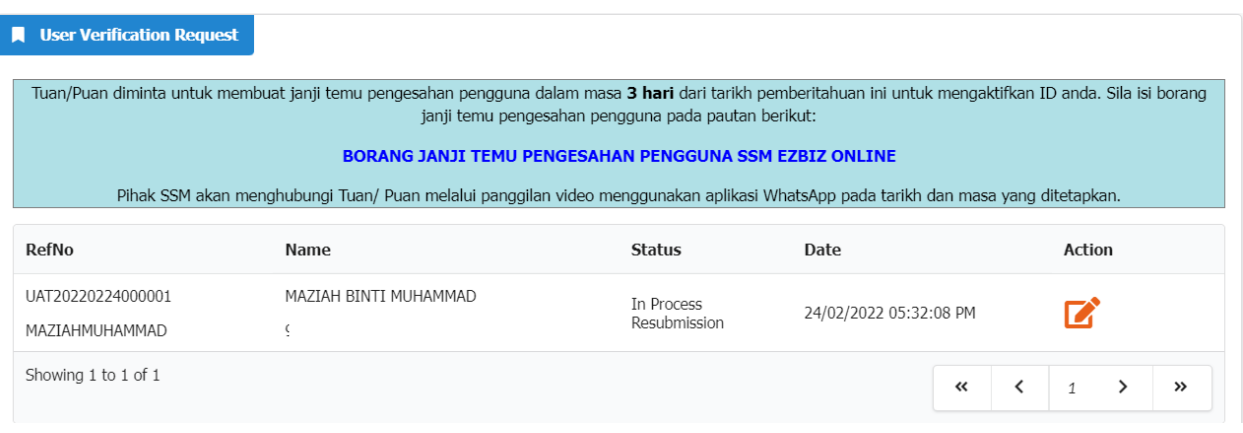

- 6. Seterusnya, pengguna perlu membuat janji temu pengesahan pengguna dalam masa 3 hari dari tarikh permohonan ini untuk mengaktifkan akaun pengguna. Sila isi borang janji temu pengesahan pengguna pada pautan beriku[t](https://www.ssm.com.my/Pages/Borang-Janji-Temu-Panggilan-Video.aspx) [https://www.ssm.com.my/Pages/Borang-Janji-Temu-Panggilan-](https://www.ssm.com.my/Pages/Borang-Janji-Temu-Panggilan-Video.aspx)[Video.aspx](https://www.ssm.com.my/Pages/Borang-Janji-Temu-Panggilan-Video.aspx) .
- 7. Pihak SSM akan menghubungi pengguna melalui panggilan video menggunakan aplikasi WhatsApp pada tarikh dan masa yang ditetapkan sebelum pengaktifan akaun pengguna dilakukan.

#### **C. CARA MENJAWAB KUERI**

#### 1. Klik *user profile dan pilih user verification request*

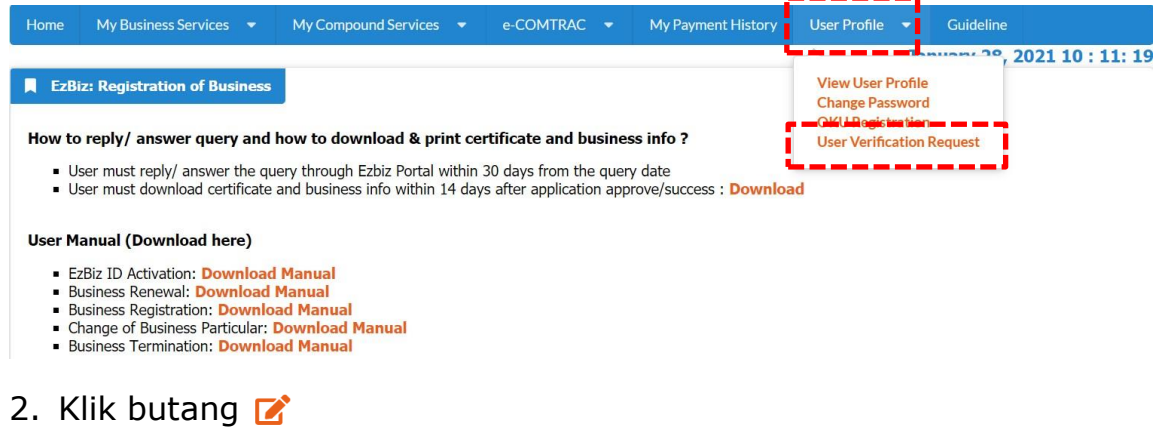

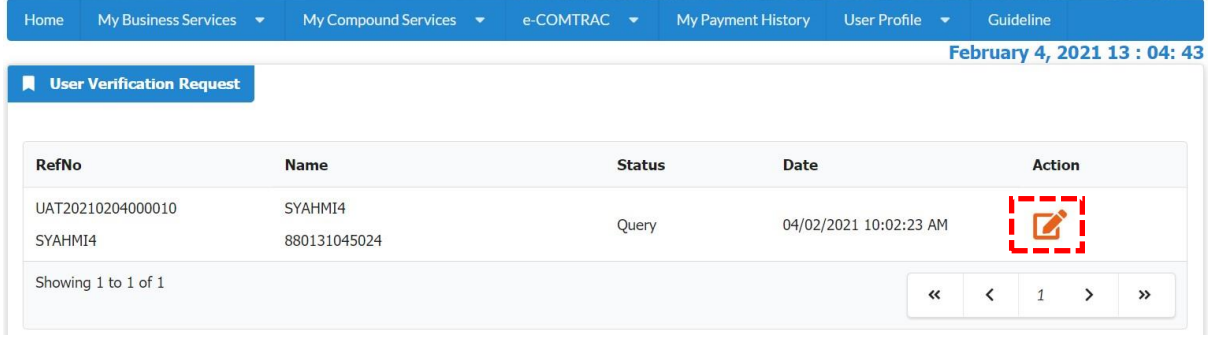

- 3. Baca kuiri di ruangan *Query Details*
	- a) *Upload* semula dokumen yang telah dikuiri;
	- b) Nyatakan maklumbalas dan tindakan yang telah dibuat di ruangan *Query Answer*; dan
	- c) Klik butang *Submit*

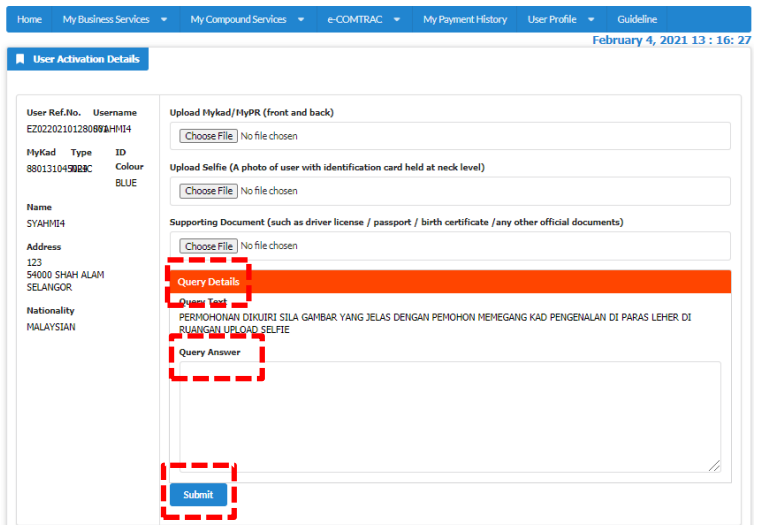

#### **D. PANDUAN PENGGUNA BAGI PENGISIAN BORANG TEMU JANJI**

Link Borang Temu janji : [https://www.ssm.com.my/Pages/Borang-Janji-](https://www.ssm.com.my/Pages/Borang-Janji-Temu-Panggilan-Video.aspx)[Temu-Panggilan-Video.aspx](https://www.ssm.com.my/Pages/Borang-Janji-Temu-Panggilan-Video.aspx)

#### **Halaman Utama Borang Janji Temu Pengesahan Pengguna EZBIZ Online**

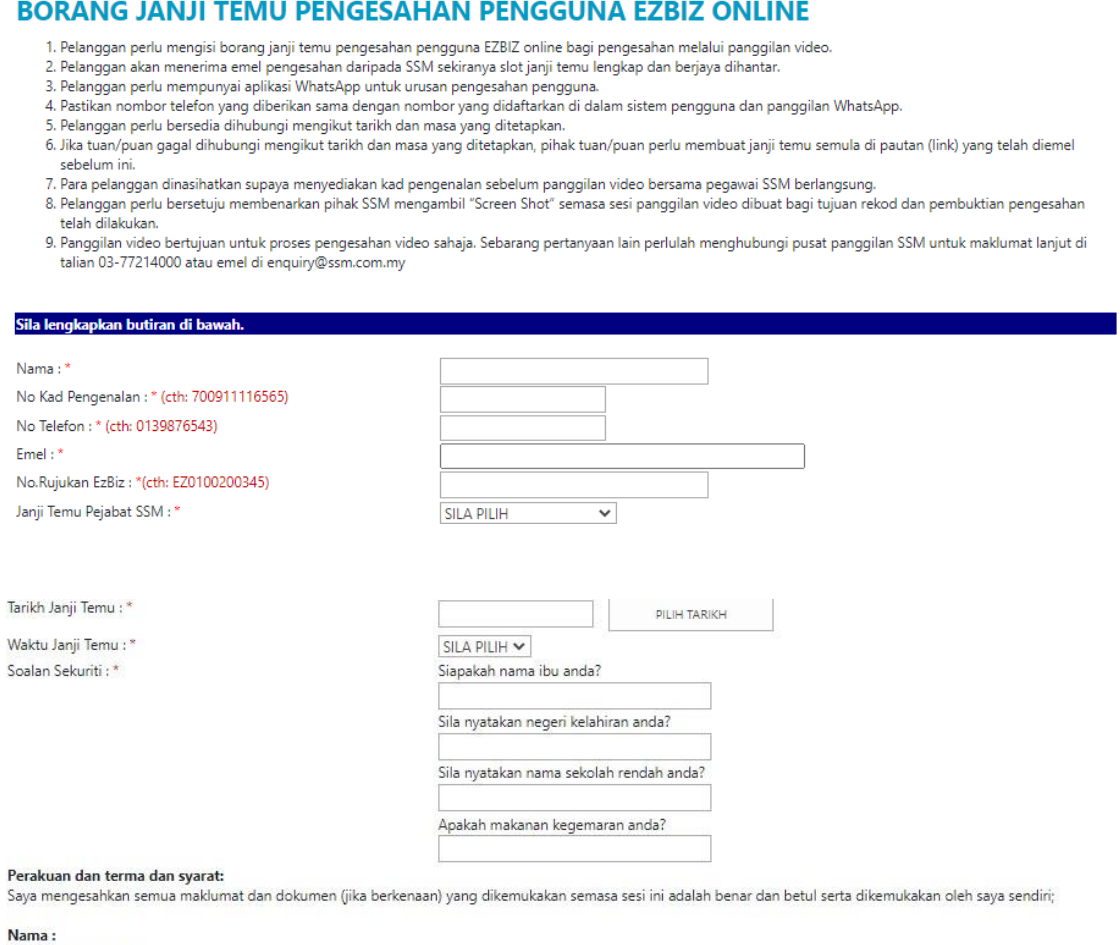

#### No. Kad Pengenalan:

Saya dengan ini memberi kebenaran kepada SSM untuk:

- i. Mengambil 'screen shot' semasa sesi panggilan video dibuat tertakluk kepada syarat yang ditentukan oleh SSM bagi tujuan rekod dan pembuktian pengesahan telah dilakukan.
- unuwuwan.<br>ii. Memproses, mengguna dan menzahirkan apa-apa maklumat yang dikemukakan termasuk maklumat peribadi selaras dengan Akta Perlindungan Data Peribadi 2010<br>atau mana-mana undang-undang yang berkuatkuasa bagi kegunaa

Gaya mengesahkan telah membaca dan memahami serta bersetuju dengan terma dan syarat yang ditentukan oleh SSM

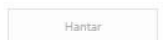

## Langkah 1 :

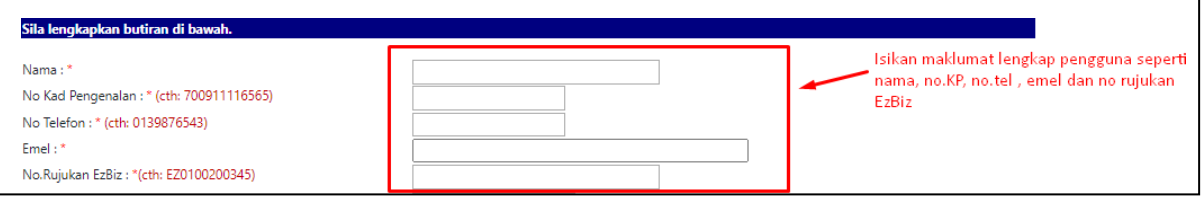

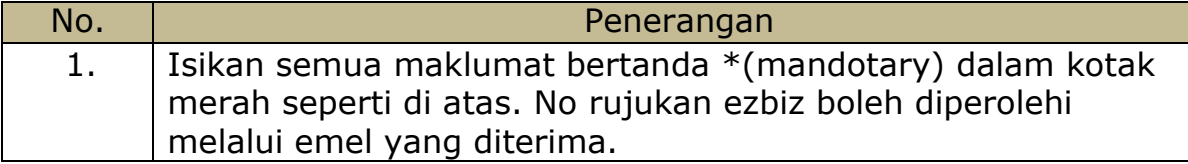

## Langkah 2 :

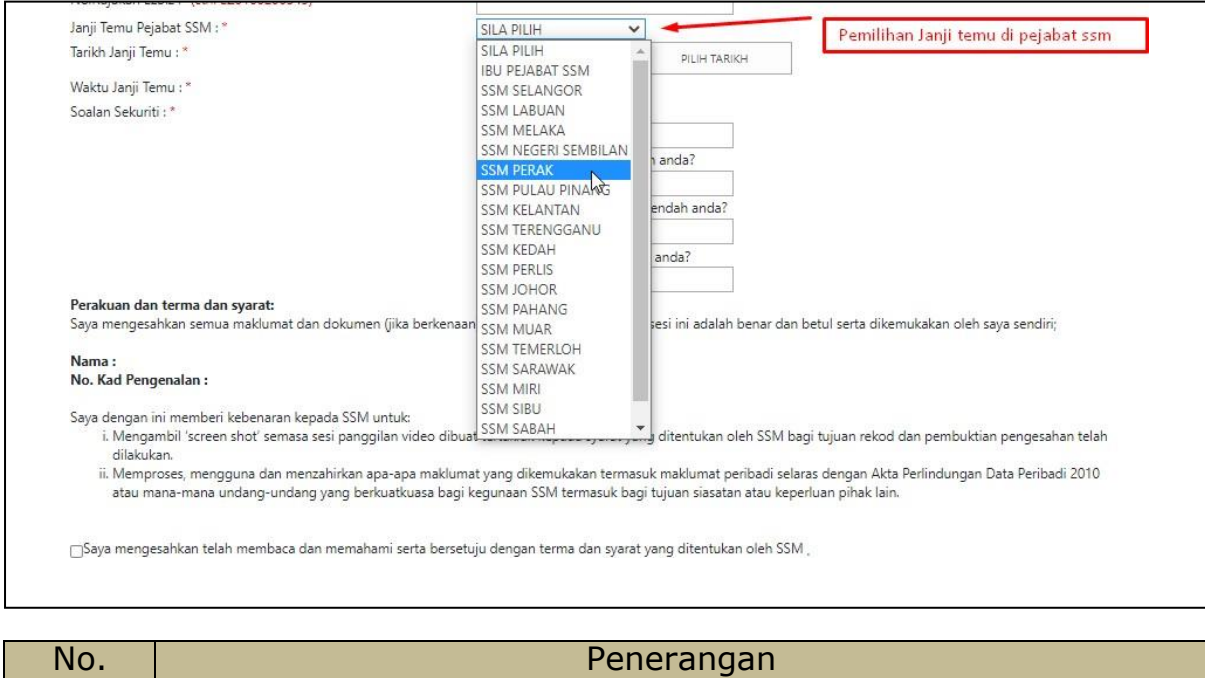

2. Pilih janji temu pejabat SSM untuk rekod simpanan.

#### Langkah 3 :

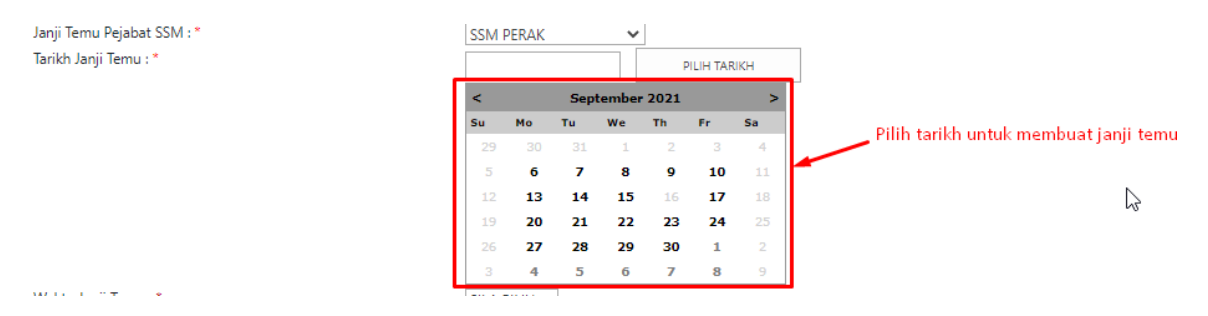

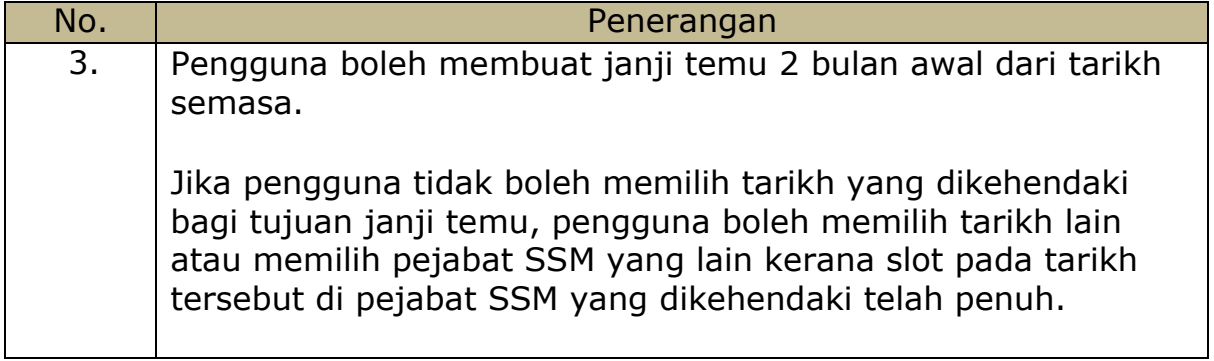

## Langkah 4 :

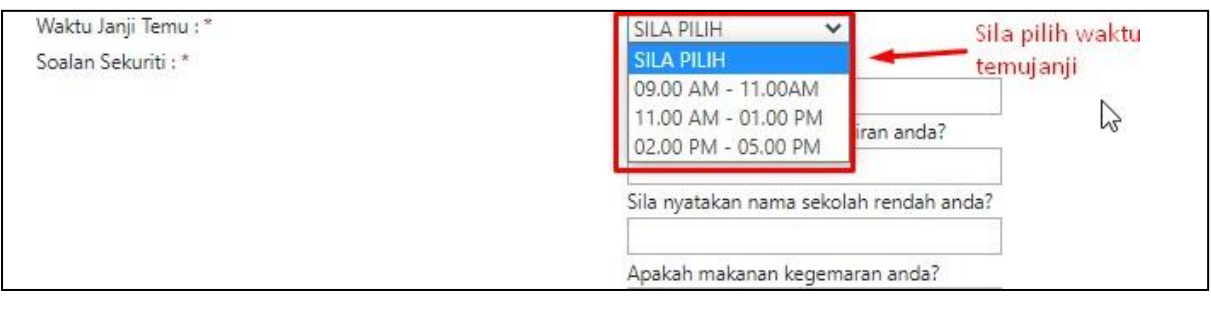

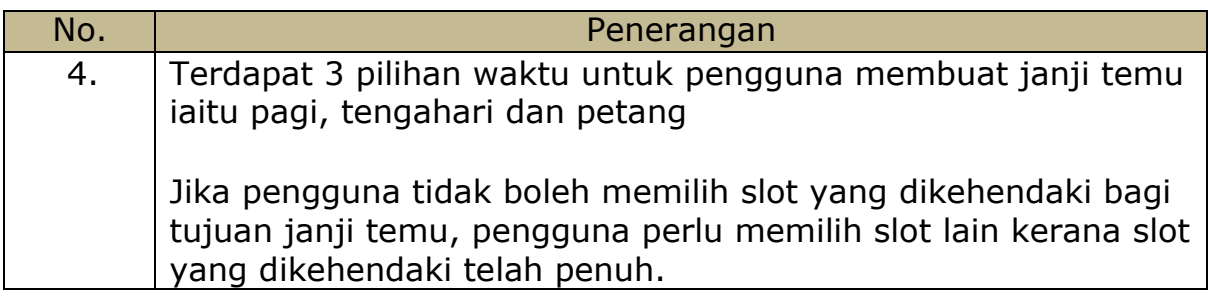

## Langkah 5 :

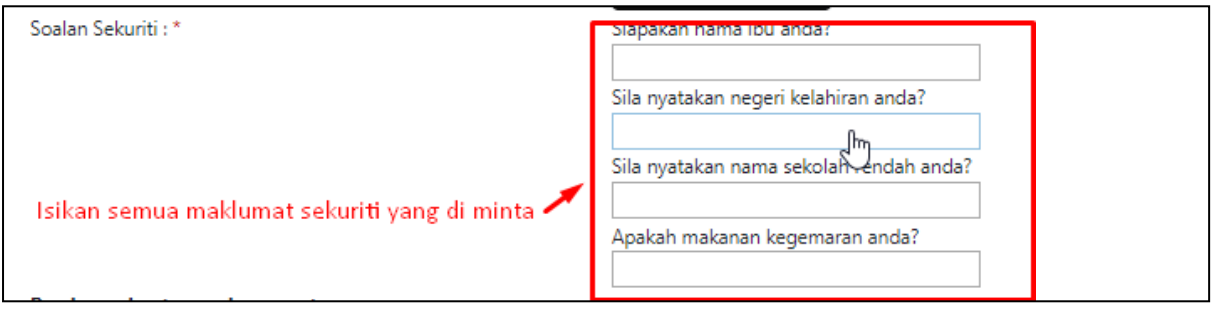

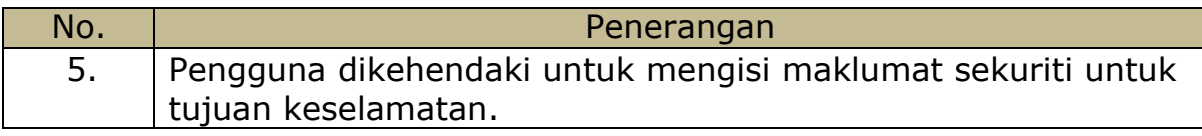

## Langkah 6 :

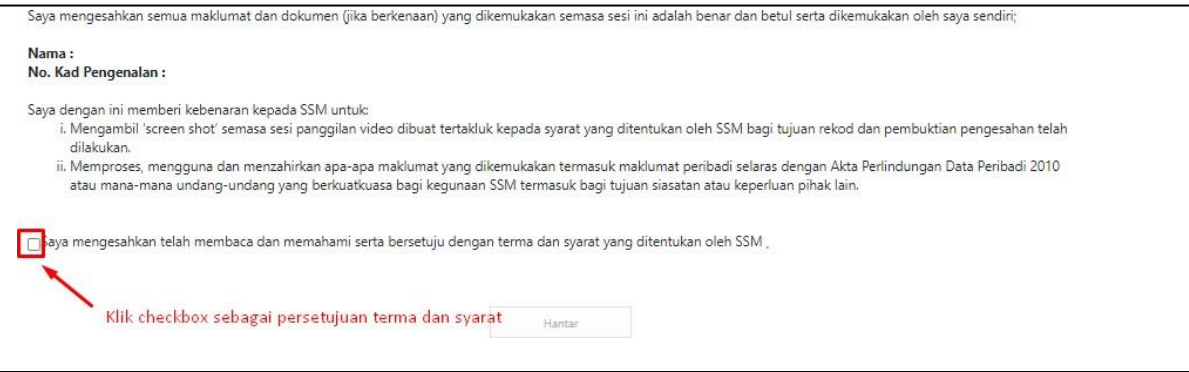

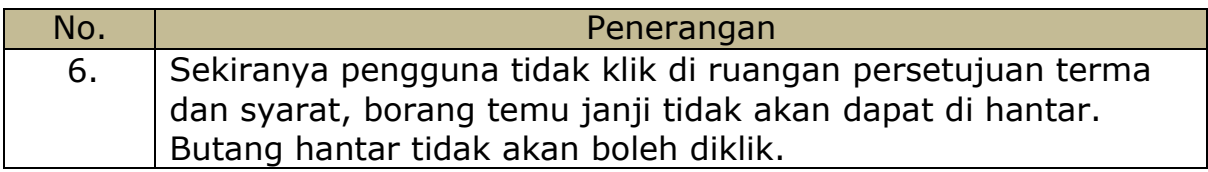

# Langkah 7 :

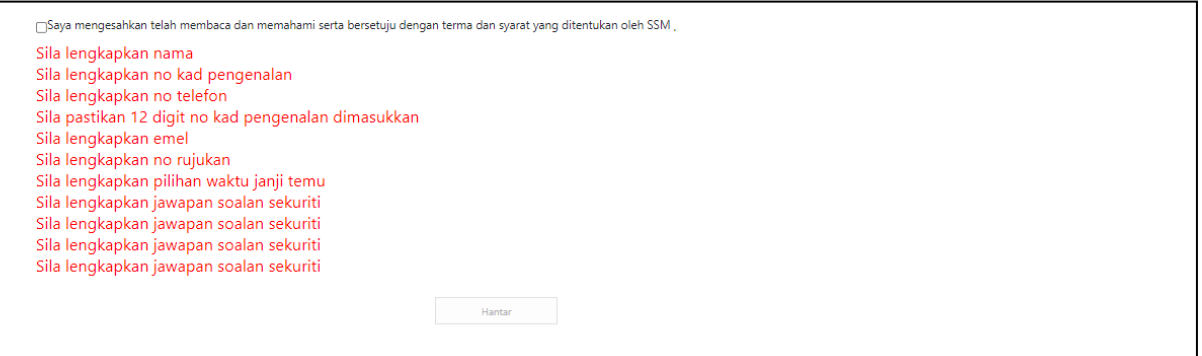

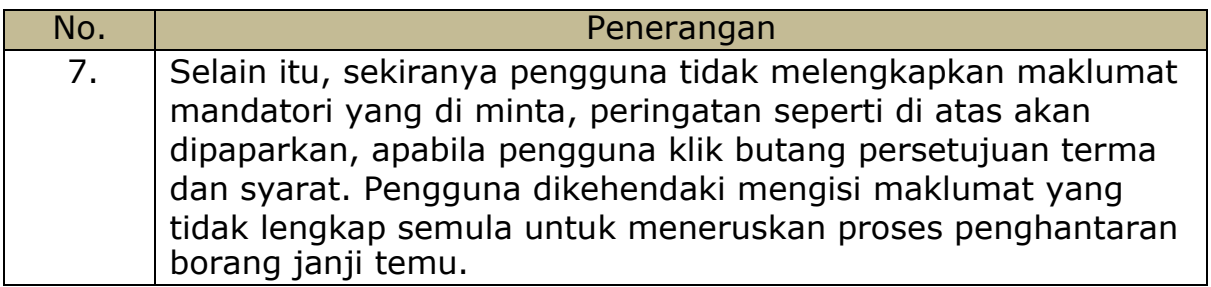

#### Langkah 8:

Janji

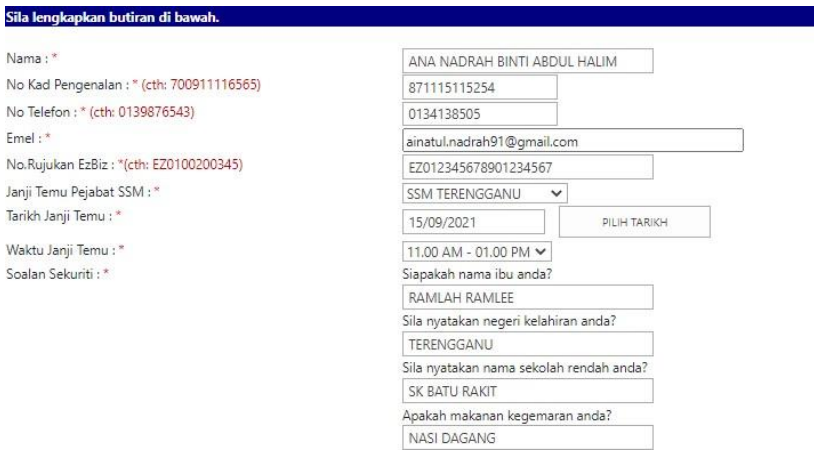

Per<mark>akuan dan terma dan syarat:</mark><br>Saya mengesahkan semua maklumat dan dokumen (jika berkenaan) yang dikemukakan semasa sesi ini adalah benar dan betul serta dikemukakan oleh saya sendiri;

## Nama : ANA NADRAH BINTI ABDUL HALIM<br>No. Kad Pengenalan : 871115115254

- 
- Saya dengan ini memberi kebenaran kepada SSM untuk:<br>i. Mengambil 'screen shot' semasa sesi panggilan video dibuat tertakluk kepada syarat yang ditentukan oleh SSM bagi tujuan rekod dan pembuktian pengesahan telah<br>dilakukan

g Saya mengesahkan telah membaca dan memahami serta bersetuju dengan terma dan syarat yang ditentukan oleh SSM

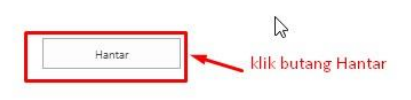

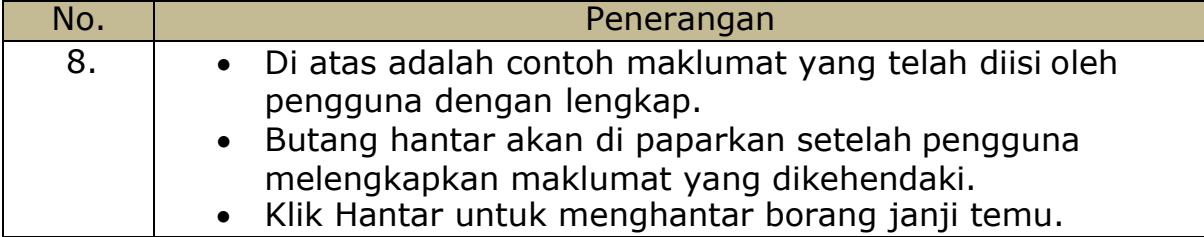

## Langkah 9 :

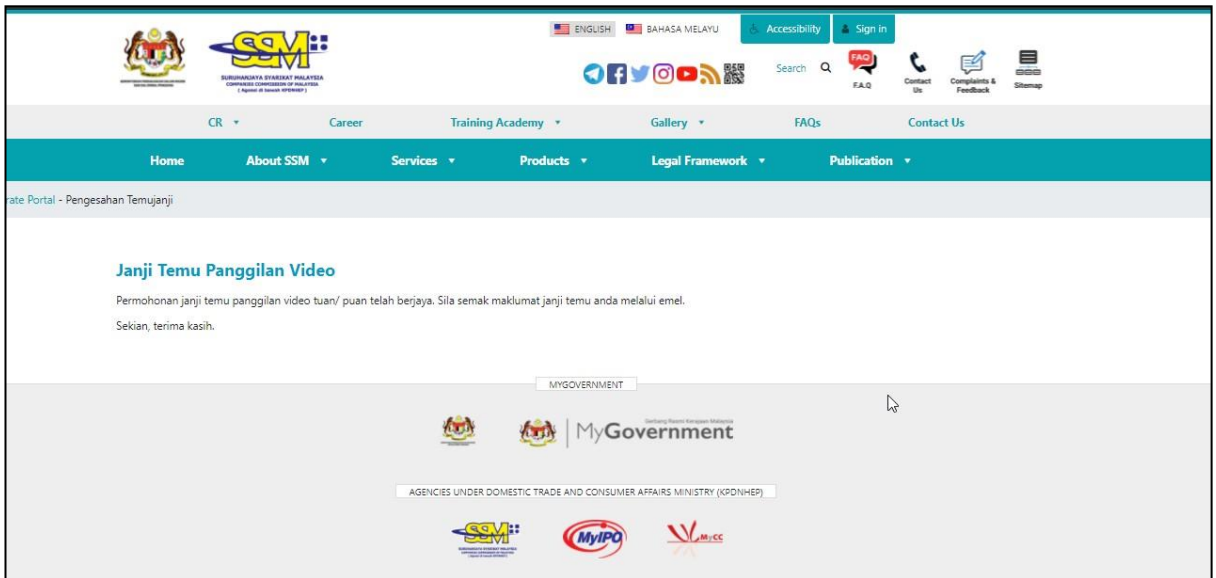

Step 9.

| No. | Penerangan                                                                                                    |
|-----|----------------------------------------------------------------------------------------------------|
| 9.  | Notifikasi Janji Temu Panggilan Video akan dipaparkan.<br>Pengguna dikehendaki untuk menyemak emel yang telah<br>didaftarkan. |

## Langkah 10 :

Assalamualaikum & salam sejahtera

Tuan/Puan- MUHAMMAD ALI ABU BIN BAKAR

Janji temu Tuan/Puan bersama pegawai Suruhanjaya Syarikat Malaysia(SSM) dijadualkan seperti berikut:

Tarikh: 04/03/2022 Hari: JUMAAT Masa: 09.00 AM - 11.00AM Pejabat SSM: IBU PEJABAT SSM

Tuan/Puan dinasihatkan berpakaian sopan dan bersedia dengan Kad Pengenalan & Kad OKU (bagi pengguna OKU) sebelum panggilan video bersama pegawai SSM berlangsung.

Panggilan video bertujuan untuk proses pengesahan sahaja. Sebarang pertanyaan lain perlulah menghubungi pusat panggilan SSM untuk maklumat lanjut di talian 03-7721 4000 atau emel di enquiry@ssm.com.my. Terima kasih.

\*Nota penting:

-Urusan pengesahan pengguna menggunakan aplikasi WhatsApp.

-Pastikan nombor telefon yang diberikan sama dengan nombor yang didaftarkan di dalam sistem pengguna EzBiz.

-Pelanggan perlu bersedia dihubungi mengikut waktu dan masa yang ditetapkan.

-Jika tuan/puan gagal dihubungi mengikut tarikh dan masa yang ditetapkan, pihak tuan/puan perlu membuat janji temu pengesahan pengguna semula merujuk link janji temu yang telah diemelkan sebelum ini.

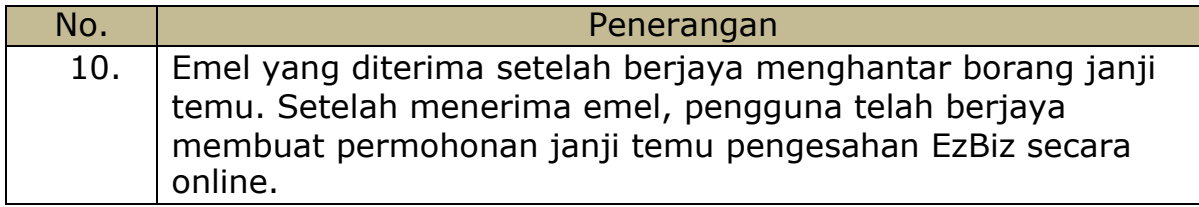

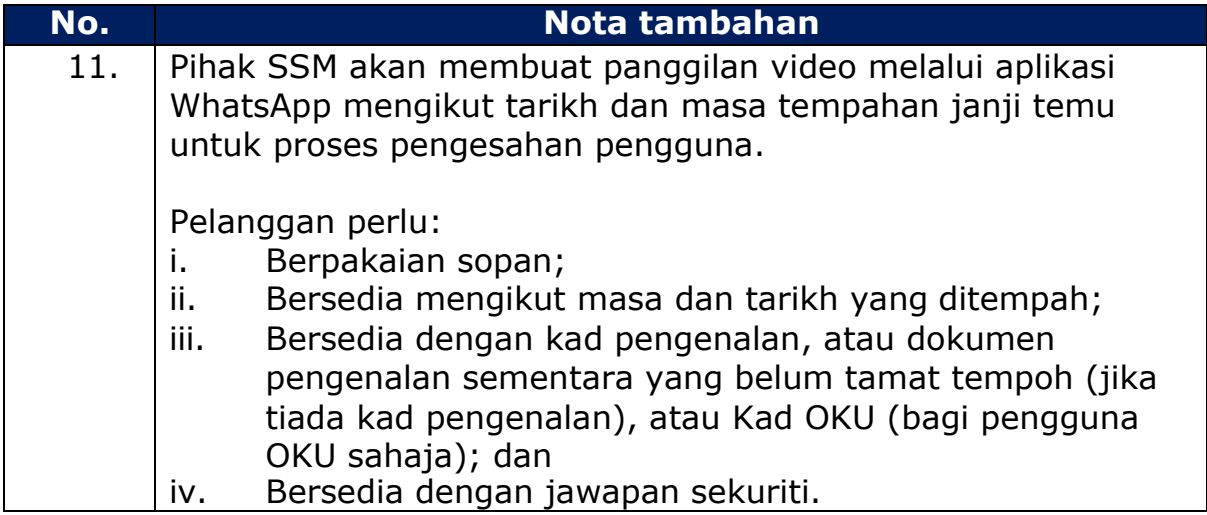

#### PEMBATALAN JANJI TEMU PENGESHAN PENGGUNA EZBIZ OLEH PIHAK SSM

Pelanggan akan menerima notifikasi daripada pihak SSM sekiranya janji temu yang telah dilakukan oleh pelanggan dibatalkan oleh pihak SSM atas sebab-sebab tertentu.

Assalamualaikum & salam sejahtera

Tuan/Puan- MUHAMMAD ALI ABU BIN BAKAR

Janji temu Tuan/Puan bersama pegawai Suruhanjaya Syarikat Malaysia(SSM) telah terbatal disebabkan CUTI KHAS AIDILFITRI pada tarikh janji temu yang telah dijadualkan seperti berikut:

Tarikh: 04/03/2022

Hari: JUMAAT

Masa: 09.00 AM - 11.00AM

Pejabat SSM: IBU PEJABAT SSM

Tuan/Puan dikehendaki menjadualkan semula tarikh temujanji. Sila tekan link: https://www.ssm.com.my/Pages/Borang-Janji-Temu-Panggilan-Video.aspx.

Pastikan tuan/ puan berpakaian sopan dan bersedia dengan Kad Pengenalan & Kad OKU(bagi pengguna OKU) sebelum panggilan video bersama pegawai SSM berlangsung.

Panggilan video bertujuan untuk proses pengesahan sahaja. Sebarang pertanyaan lain perlulah menghubungi pusat panggilan SSM untuk maklumat lanjut di talian 03-7721 4000 atau emel di enquiry@ssm.com.my.

Terima kasih.

\*Nota penting:

-Urusan pengesahan pengguna menggunakan aplikasi WhatsApp.

-Pastikan nombor telefon yang diberikan sama dengan nombor yang didaftarkan di dalam sistem pengguna EzBiz.

-Pelanggan perlu bersedia dihubungi mengikut waktu dan masa yang ditetapkan.

-Jika tuan/puan gagal dihubungi mengikut tarikh dan masa yang ditetapkan, pihak tuan/puan perlu membuat janji temu pengesahan pengguna semula merujuk link janji temu yang telah diemelkan sebelum ini.

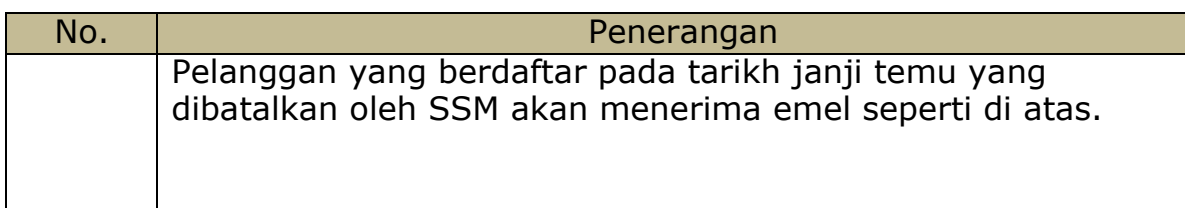